# **HYPERTEXTES MULTIMÉDIA - 2 Naviguer dans l'hypertexte**

#### **Pierre KESSLER**

Deuxième de la série consacrée à la production d'hypertextes multimédia au moyen de l'aide Windows, cet article va vous proposer d'organiser efficacement le cheminement de l'utilisateur dans vos œuvres. Je ne m'étendrai guère sur la fabrication "à la main" des hypertextes, que je vous déconseille formellement. Pour un projet un tant soit peu ambitieux, cela devient vite tellement fastidieux qu'il faut se tourner vers un quelconque outil de création. Vous pouvez trouver de nombreux générateurs d'hypertextes au format .HLP dans le commerce traditionnel ou le shareware. Celui que j'utilise, "Gen\_help", est gratuit et disponible à la bourse d'échange de l'EPI. Les indications génériques de codes sont données ici pour vous permettre de trouver les équivalences dans le générateur que vous utilisez, ou, éventuellement d'enrichir manuellement votre source.

Un petit point de vocabulaire : les documents de référence en anglais désignent indifféremment tous les éléments d'un hypertexte sous le nom de "topics". Pour ma part, je distingue entre **rubriques**, désignant les pages d'hypertextes affichées normalement et **notes**, pour les pages bénéficiant d'un affichage dit "pop-up" (petite fenêtre supplémentaire surgissant au milieu de l'écran).

#### **RAPPEL SUR LA FABRICATION DES HYPERTEXTES**

Je me borne ici à des indications très sommaires. Pour plus de détails, je vous renvoie à HAG, la bible du créateur de fichiers HLP ; décrit dans la bibliographie du précédent article et inclus dans Gen\_help.

#### **Le texte source**

LA REVUE DE L'EPI N° 80 HYPERTEXTES MULTIMÉDIA - 2 Un hypertexte HLP est fondamentalement un **texte source** au format RTF (Rich text format - permet des échanges de fichiers assez élaborés entre applications diverses) truffé de codes se présentant sous forme de caractères masqués (cachés) et de notes spéciales de bas de page, principalement. Voici un exemple de ce que cela peut donner sur votre écran. L'ensemble des manipulations de texte se réfère ici à Word 6.

 ${\rm \{bmQ} \}$  {bmr LOGO.BMP} $\#+K$  Cléopâtre parle au moins 6 langues

Cléopâtre est reine d'Egypte, mais elle appartient à une famille grecque : la dynastie des Lagides, qui, depuis bientôt trois cents ans, gouverne l'Egypte.

A AlexandrieRF ALEXANDRIE>MAIN, la capitale, la vie est brillante, luxueuse et raffinée. Dans son enfance, Cléopâtre a profité de cette immense culture. Elle parle six langues: le grec, l'égyptien et le latin, mais aussi l'hébreu, le syriaque et la langue des Mèdes et des ParthesDF\_PARTHES.

# **{bmr LEGENDE.BMP}%DF\_TABLE**

.............................................saut de page.........................................................

# {bmr LOGO.BMP}\$#+KAlexandrie

Mais comment entrer dans la ville ? Cléopâtre sait que les espions de son frère la guettent aux portes d'Alexandrie. Cléopâtre ne manque pas d'idées, encore moins de courage. Elle décide de passer par la mer ! Dans la barque menée par son esclave, elle pénètre maintenant dans le port d'Alexandrie.

.............................................saut de page.........................................................

\$#Parthes

Peuple des steppes, redoutable par ses archers à cheval. Ennemis irréductibles de Rome.

\$ Cléopâtre parle au moins six langues

# RF\_CLEOPATRE\_PARLE\_AU\_MOINS

 $+$  RECIT:100

K Cléopâtre;langues;Alexandrie

\$ Alexandrie

# RF\_ALEXANDRIE

 $+$  RECIT:110

K Alexandrie;port;esclave

\$ PARTHES

# DF\_PARTHES

Vous aurez remarqué que les éléments de ce fragment d'hypertexte sont tous séparés par des sauts de page manuels. Les différentes rubriques et définitions présentent toutes un titre précédé d'appels de notes de bas de page spéciales. Enfin, les liens entre les éléments de l'hypertexte sont codés par des attributs de caractères particuliers : souligné, barré et masqué.

Dans l'ensemble de ce document, le souligné double correspond à des caractères masqués.

### **Les notes de bas de page**

Le travail de définition des rubriques se fait entièrement en les séparant les unes des autres par un saut de page, et en insérant des appels de notes de bas de page personnalisés entre ce saut de page et leur premier mot. Les appels de notes de bas de page les plus utilisés sont au nombre de quatre :

- La note de bas de page en \$ correspond aux titres de vos rubriques ou définitions. Ce sont eux qui apparaîtront dans les boîtes de dialogue.
- La note en # est l'identificateur de votre rubrique ou définition. Les caractères autorisés sont les mêmes que pour les noms de fichiers. Cet identificateur est fondamental : c'est lui qui permet d'appeler votre note ou définition.
- La note en + est le "browse number", ce que je traduis très librement par "numéro dans le thème". Lire ci-dessous la discussion sur l'utilisation du "browser". La note en + n'est utilisée que pour les rubriques, pas pour les définitions.
- La note en K est la liste des mots clés. Vous pouvez en insérer plusieurs, séparés par des points-virgules. Ce sont eux qui apparaissent dans la boîte de dialogue "Rechercher". La note en K n'est utilisée que pour les rubriques, pas pour les définitions.

#### **Les zones actives**

L'anglais emploie l'expression "hot-spots", "points chauds", que je préfère traduire en "zones actives". Ces zones actives sont des endroits du texte où un clic de souris va produire une action programmée : saut vers une nouvelle rubrique, apparition d'une note, exécution d'une macrocommande... L'utilisateur repérera facilement une zone active à la transformation en petite main du pointeur de sa souris.

#### *Les attributs de caractères*

Dans le texte, une zone active est marquée par sa mise en attributs de caractères particuliers, barré ou souligné. La destination du lien hypertexte est notée par l'insertion de l'identificateur de la rubrique ou de la note cible, en caractères masqués. Ainsi, dans l'exemple ci-dessous, le mot "Alexandrie" deviendra une zone active, pointant vers la rubrique Alexandrie.

### AlexandrieRF\_ALEXANDRIE

L'utilisation de caractères barrés pour définir la zone active va définir un saut vers une nouvelle rubrique ; celle de caractères soulignés, l'apparition d'une fenêtre "pop-up".

## *Les boutons*

Une zone active peut être soit une portion de texte, soit une image. Je reviendrai en détail sur les inclusions d'images dans un article ultérieur, pour n'en aborder ici que le minimum à savoir pour créer des boutons destinés à la navigation ou au lancement d'actions diverses.

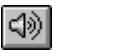

™ฃ

Tout d'abord, il faut résister absolument à la tentation d'inclure directement des images dans le texte de votre source, comme vous le feriez pour un texte ordinaire. Une telle pratique provoque immanquablement des erreurs à la compilation, dès que vous dépassez 64 Ko d'images **en tout** ! Les illustrations doivent toujours être incluses par référence, suivant le modèle ci-dessous :

## {bmr LOGO.BMP}

Entre deux accolades, le code "bm" (bitmap), suivi de la lettre "l"(left) pour un alignement de l'image à gauche, "r" (right) pour un alignement à droite, ou "c" pour une image en mode caractère, se comportant comme le paragraphe dans laquelle elle est incluse. Ces trois lettres de code sont suivies du nom du fichier. Vous pouvez utiliser des images BMP, WMF ou SHG, format produit par SHED.EXE, utilitaire destiné à créer des liens hypermédia dans les images. En théorie au moins, vous devez vous limiter à des images en 16 couleurs, palette Windows standard.

## {bmr INDEXALPHA.BMP}DF\_INDEX\_ALPHABETIQUE

L'exemple ci-dessus vous montre comment est créé un bouton de navigation. L'image du bouton, incluse par référence, devient une zone active pointant sur une rubrique d'index alphabétique. Vous pouvez créer vos images de boutons avec n'importe quel logiciel de dessin, mais le plus pratique est d'utiliser un logiciel de programmation qui crée facilement de vrais boutons, puis d'en capturer l'image. J'utilise habituellement DELPHI pour créer (entre autres...) les boutons de mes hypertextes. Ces copies se font agréablement avec Paint Shop Pro 3.1.

## **Le fichier de projet**

Au **texte source** est associé un **fichier de projet**, ressemblant en tout point aux fichiers INI de Windows. Le fichier de projet, extension .HPJ, contient toutes les indications nécessaires au fonctionnement du compilateur. Voici un exemple, autour d'un hypertexte nommé CLEO2, un petit peu plus riche que ce qui est employé habituellement. En gras, les lignes "spéciales" que vous pourrez reprendre dans vos propres projets. Là encore, voir HAG pour plus de détails. Faites très attention aux syntaxes "à coucher dehors" à base d'anti-apostrophes !

En travaillant sur ce fichier de projet, vous pouvez apporter de nombreuses améliorations : utilisation de fenêtres multiples, ajout ou modification de boutons sur le barre d'outils, personnalisation des menus...

```
[CONFIG]
RegisterRoutine("MMSystem","sndPlaySound","Su")
RegisterRoutine("MMSystem","MciExecute","S")
RegisterRoutine("MMSystem","MciSendString","SSuu")
CBB("btn_contents","JI(`',`RF_Index')")
CB("btn_quitter", "&Quitter", "Exit()")
BrowseButtons()
CB("btn_fen2", "&Fenêtre d'Index", "JI(`CLEO2.HLP>glossary',
`RF_Index')")
[OPTIONS]
ERRORLOG=C:\WINWORD\MODELES\GENHELP\EXOS\CLEO2.E
RL
REPORT=ON
ROOT=C:\WINWORD\MODELES\GENHELP\EXOS
BMROOT=C:\WINWORD\MODELES\GENHELP\EXOS
COMPRESS=OFF
OLDKEYPHRASE=NO
TITLE=Cléopâtre
```

```
COPYRIGHT=Hypertexte par Pierre Kessler
CITATION=PIERRE KESSLER
[ FILES ]
C:\WINWORD\MODELES\GENHELP\EXOS\CLEO2.RTF
[WINDOWS]
main = "Cléopâtre", (0,0,650,977 ),,(255,255,255), (192,192,192)
glossary = "Index", (650,0,373,977) ,,(255,255,255), (192,192,192)
[BUILDTAGS]
[ALIAS]
[MAP]
[BITMAPS]
```
## *La section [CONFIG]*

La série des RegisterRoutine correspond à des appels aux API (l'interface de programmation Windows) permettant d'exploiter les capacités multimédia de Windows. Ces possibilités vous seront détaillées ultérieurement.

La série des commandes en CB et CBB modifie les boutons de la barre d'outils standard de l'aide Windows. Je modifie le bouton "Index", j'affiche les deux boutons du "browser" et je rajoute les boutons "Fenêtre d'index" et "Quitter".

CBB("btn\_contents","JI(`',`RF\_Index')") lie le bouton "Sommaire" (Index en Windows 3.11) à ma page d'index, au lieu de le lier à la première page de l'hypertexte.

BrowseButtons() affiche les deux boutons du browser, qui ne sont pas visibles par défaut

CB("btn\_quitter", "&Quitter", "Exit()") crée un bouton "Quitter" permettant de fermer d'un seul coup l'ensemble des fenêtres ouvertes par l'aide Windows. Indispensable dès que vous utilisez plusieurs fenêtres.

CB("btn\_fen2", "&Fenêtre d'Index", "JI(`CLEO2.HLP>glossary', `RF\_Index')") crée un bouton me permettant d'appeler ma fenêtre de navigation, nommée ici "Glossary", en y affichant l'index de mon hypertexte.

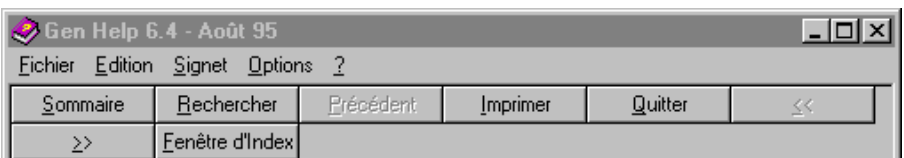

## *La section [WINDOWS]*

Ici sont définies les différentes fenêtres que vous utilisez dans votre hypertexte. Deux seulement pourront être affichées en même temps.

main = "Cléopâtre", (0,0,650,977 ),,(255,255,255), (192,192,192) glossary = "Index",  $(650,0,373,977)$ ,  $(255,255,255)$ ,  $(192,192,192)$ 

Donnez tout d'abord le nom de variable de la fenêtre. Vous y ferez référence dans vos affichages par le signe **>** (voir exemple de source). Après le signe =, le nom à afficher dans la barre de titre de la fenêtre. Le premier bloc de chiffres donne les coordonnées spatiales de la fenêtre (X1,Y1,largeur,hauteur) en unités Help. Ce système de référence quadrille l'écran de 0 à 1023 dans les deux dimensions, quelle que soit la résolution. Les valeurs données ici pour les hauteurs sont compatibles avec la barre des tâches de Windows 95.

Les deux derniers blocs de chiffres donnent la couleur des fonds de fenêtres, corps de la fenêtre d'abord, et bandeau fixe des titres ensuite, en valeur RVB (Rouge, Vert, Bleu). Après de nombreux essais, je m'en tiens aux valeurs blanc et gris clair indiquées ici.

#### **LA COMPILATION**

Pour obtenir finalement un fichier HLP, il vous reste à compiler votre projet, au moyen d'un logiciel fourni par Microsoft : HCP.EXE. Ce logiciel travaillant en mode protégé, vous ne pouvez pas le lancer simplement depuis le Dos, mais une fenêtre Dos sous Windows fait parfaitement l'affaire. Attention, il vous faut une machine sérieuse pour ne pas "planter" ou devenir enragé à force d'attente. La syntaxe est simple : HCP [Nom du fichier de projet]

## **AIDES À LA NAVIGATION INTÉGRÉES**

Winhelp lui-même contient un certain nombre d'outils de navigation, souvent méconnus, et utilisables sans effort spécial de programmation.

### **Le browser**

Littéralement "feuilleteur", il s'agit d'un dispositif de l'aide Windows permettant de feuilleter une-à-une les pages d'un hypertexte, **selon l'ordre imposé par l'auteur**.

Les "numéros dans le thème" définis par la note de bas de page + seront habituellement formés d'un couple **thème:nombre**. Entrez par exemple **menus:100** pour la première rubrique concernant des menus. Incrémentez de 5 en 5 pour vous laisser la place de réparer une omission. La prochaine rubrique sur les menus aura ainsi un numéro de thème **menus:105**. Passez ensuite à **erreurs:100** pour décrire les messages d'erreur. L'utilisateur pourra ici consulter de façon linéaire toutes les pages du thème **menus**, mais il sera obligé de repasser par la table des matières pour lire le thème **erreurs**.

Ces numéros dans les thèmes tiennent compte des différences majuscules/minuscules. Ainsi, **INDEX:05** et **Index:10** ne seront pas reliés par le browser. En outre, tous vos numéros doivent avoir le même nombre de chiffres pour que le passage d'une rubrique à l'autre se fasse correctement. (**MAIN:05** et **MAIN:10**, et non **MAIN:5**)

#### **Les mots-clés**

Les mots-clés définis par la note de bas de page K permettront d'accéder à votre rubrique par le bouton **Rechercher** de WinHelp. Vous pouvez utiliser plusieurs mots-clés pour la même rubrique, en les séparant par des points-virgules.

Les auteurs ont souvent tendance à négliger ces mots-clés, alors que leur choix minutieux et complet revêt une grande importance. Tous les concepts importants d'une rubrique doivent absolument y être référencés, surtout s'ils ne sont pas indiqués dans le titre même de cette rubrique.

#### **L'historique**

La petite fenêtre historique est affichée au moyen d'un bouton dans la version Windows 3.11 et par un item du menu **Options** dans Windows 95. Vous y trouverez la liste complète des rubriques visitées. Ce qui permet à l'utilisateur de revenir sur un point précis de son cheminement, d'un double-clic sur un élément de la liste.

Mais l'historique va permettre également à l'enseignant de vérifier les cheminements de ses élèves. Il n'est hélas pas possible, à ma connaissance, de réaliser un enregistrement systématique de cet historique, ce qui serait bien utile pour une exploitation optimale.

#### **Les signets**

Encore un élément sous-employé dans l'aide de Windows ! Le menu **Signet** permet d'ouvrir une boîte de dialogue et de placer ainsi ses repères personnels dans l'hypertexte. Le nom proposé par défaut pour le signet est celui de la rubrique, ce qui n'a bien entendu qu'un intérêt limité, du moins dans un hypertexte correctement construit.

Les signets sont stockés dans un fichier spécial, portant le nom du fichier d'hypertexte, suivi de l'extension .BMK (bookmark), par exemple CLEO2.BMK pour le projet ci-dessus. Dans 3.11, le stockage se fait sous \WINDOWS ; dans 95, sous \WINDOWS\HELP.

#### **Les annotations**

Vous pouvez placer, au début des rubriques, une petite annotation. Le menu **Edition | annoter** vous permet de la créer dans un petit éditeur de texte rustique. Celui-ci refermé, la présence de la note à consulter vous est rappelée par un petit trombone vert placé en début de rubrique. Un clic sur le trombone permet de relire, annoter ou supprimer votre remarque. Vous pouvez vous servir de cette fonctionnalité pour noter des modifications à faire sur votre hypertexte, échanger des impressions entre lecteurs successifs... Ou encore pour poser des questions à vos élèves.

LA REVUE DE L'EPI HYPERTEXTES MULTIMÉDIA - 2 Les annotations sont stockées dans un fichier spécial, portant le nom du fichier d'hypertexte, suivi de l'extension ANN, par exemple CLEO2.ANN pour le projet ci-dessus. Dans 3.11, le stockage se fait sous \WINDOWS ; dans 95, sous \WINDOWS\HELP. Il n'est pas possible de relire les fichiers d'annotation dans un éditeur de texte standard. Il faut penser à les copier d'une machine à l'autre si vous voulez les réutiliser.

#### **FAÇONNER SON HYPERTEXTE**

Le respect de quelques pratiques simples dans la rédaction de votre hypertexte va permettre sans grand effort une amélioration sensible des possibilités de navigation. Il importe ici d'être cohérent, et d'observer une présentation uniforme dans l'ensemble de votre travail. La recherche d'originalité a pour effet principal de dérouter les utilisateurs. Plus votre hypertexte se rapproche de l'ergonomie standard de Windows, et plus il sera facile à utiliser.

#### **les titres des rubriques**

Winhelp vous permet de créer des titres de rubriques fixes, qui ne défilent pas avec le corps du texte. Il suffit pour cela de valider pour les paragraphes de titre l'option "paragraphe solidaire" dans la boîte de dialogue "Format paragraphe". Attention, il ne doit pas y avoir d'autre paragraphe solidaire avant la prochaine rubrique. Ce bandeau fixe prendra la couleur définie dans votre fichier de projet à la section [WINDOWS], comme indiqué plus haut.

Remarquez les différents éléments inclus dans l'exemple ci-dessous et le code correspondant, qui sont utiles, sinon nécessaires à une navigation efficace : le titre de la rubrique, bien évidemment, mais aussi le titre du thème ou du chapitre, comme vous voudrez. En effet, le lecteur peut parvenir quasiment de n'importe où dans une rubrique. Cette indication du chapitre renforce donc la cohérence et l'efficacité de votre travail. Je rajoute également un petit logo, reprise miniature du grand titre de première page, créé au moyen de Wordart, ou mieux du logiciel TypeTwister d'Aldus.

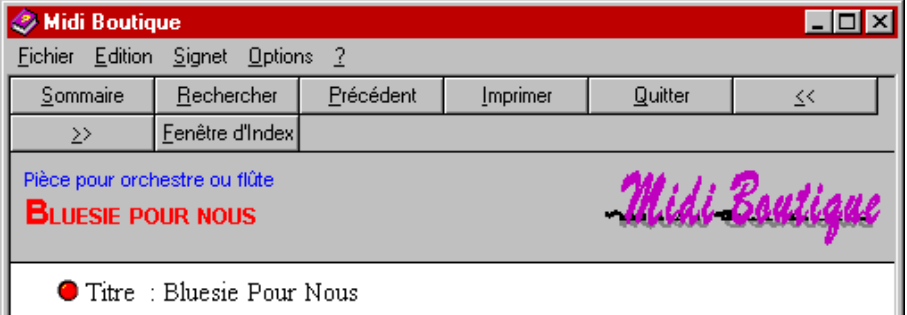

 $\{\rm bmr\ LOGO.BMP\}$ \$#+KPIÈCE POUR ORCHESTRE OU FLÛTE Bluesie pour nous

### **Voir aussi**

Souvent, le texte même de votre rubrique ne fournit pas tous les mots nécessaires ou expressions aux liens vers d'autres rubriques connexes. C'est pourquoi j'aime bien utiliser, en fin de rubrique, un paragraphe "Voir aussi", permettant de faire des renvois explicites, comme dans une encyclopédie. Gen\_help génère automatiquement de telles présentations.

## **L'index thématique**

La première des aides à la navigation que vous créerez ensuite dans votre hypertexte sera bien sûr un bon index thématique. Regroupez les renvois par chapitre et créez des liens vers les pages idoines. N'oubliez pas de faire figurer dans votre index les autres aides à la navigation, comme glossaire, index alphabétique ou table des illustrations. Les zones actives n'ont pas besoin ici d'être mises en évidence par la couleur verte et le soulignement comme au milieu d'un texte. Rajoutez simplement le caractère masqué % à vos liens hypertextes dans les index pour obtenir un résultat plus séduisant :

Alexandrie %RF\_ALEXANDRIE>MAIN. Un tel index est créé et maintenu automatiquement par Gen\_help.

Si votre index n'est pas trop long, incluez simplement les titres des thèmes ou chapitres aux endroits voulus. L'index ne devrait toutefois jamais dépasser la hauteur de l'écran. Si c'était le cas, il conviendrait alors de le segmenter en un index à plusieurs niveaux.

#### **Les niveaux d'index**

Dans le premier paragraphe (le titre) de chacune des rubriques d'index secondaires, vous introduirez deux boutons, permettant un lien à la fois vers l'index des chapitres, et vers l'index alphabétique. Si l'un de vos index secondaires dépasse la hauteur de l'écran, il convient de le subdiviser encore une fois. Vous obtenez dans ce cas un index à trois niveaux de profondeur, qui va nécessiter une construction un peu plus complexe. Les liens vers des pages de textes ou des index seront différenciés par l'inclusion d'icônes.

Chacun des index de niveau trois se verra attribuer trois boutons, avec un lien hypertexte entre l'insertion {bml NIVSUP.BMP} et l'index de niveau supérieur, permettant de remonter d'un niveau dans la hiérarchie des index. Le schéma ci-dessus vous présente un exemple de construction d'index complexes.

#### **Exemple d'organisation des index**

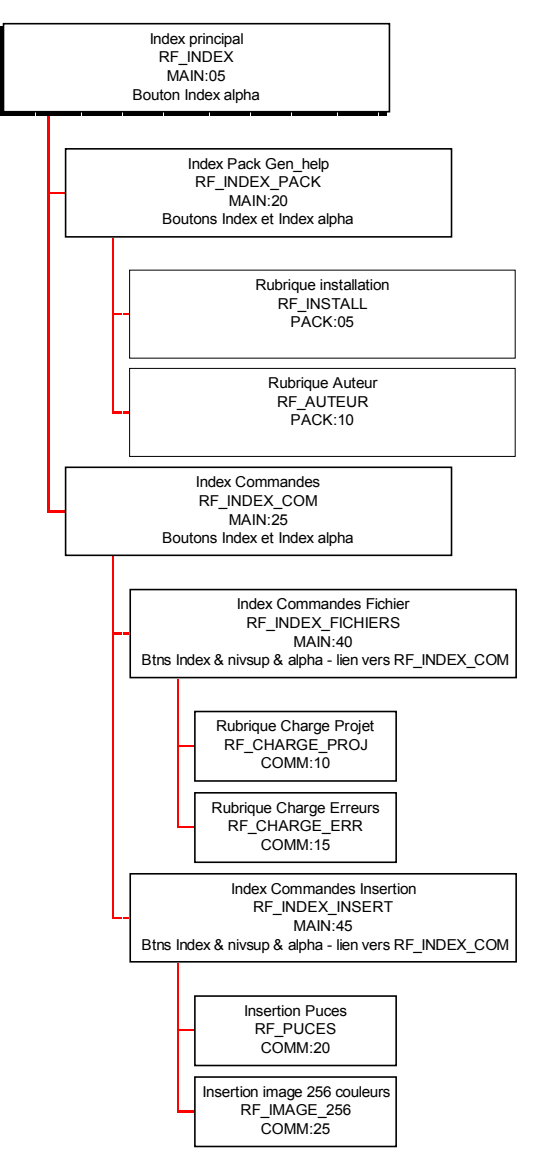

Pierre KESSLER LA REVUE DE L'EPI Et ci-dessous, une copie d'écran vous montrant le résultat dans l'affichage d'un index à l'écran. Remarquez les puces indiquant si le clic envoie le lecteur vers une page de texte ou une page d'index.

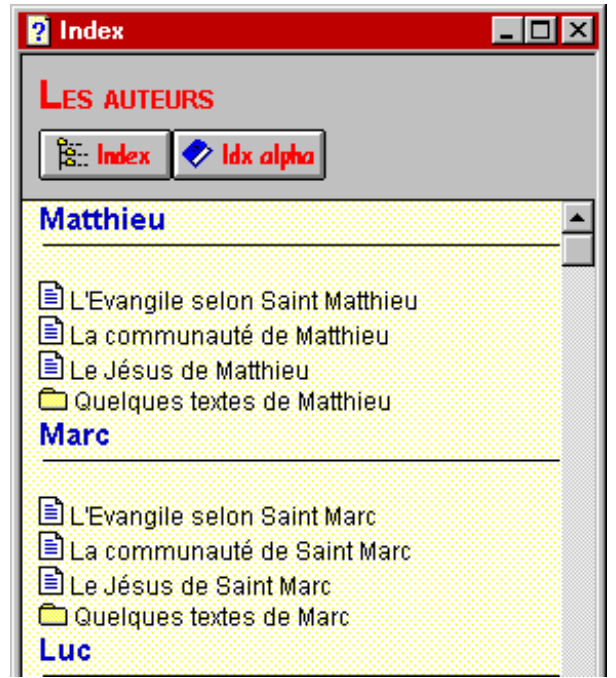

## **L'index alphabétique**

Si votre hypertexte prend une certaine ampleur, il faudra y adjoindre un index alphabétique. Pour ce faire, je recopie habituellement mon index thématique, puis j'y apporte les modifications nécessaires. Renvoi des articles (la, le...) entre parenthèses en fin de lignes, par exemple. J'applique ensuite un tri (commande **Tableau Trier le texte**...) à la zone voulue, puis je range les diverses entrées à leur place par cliquer-glisser.

Un index à recherche automatique peut être construit en insérant un petit bouton pour chaque lettre nécessaire dans le bandeau fixe (1er paragraphe) de la rubrique d'index. Gen\_help réalise automatiquement cette opération.

190

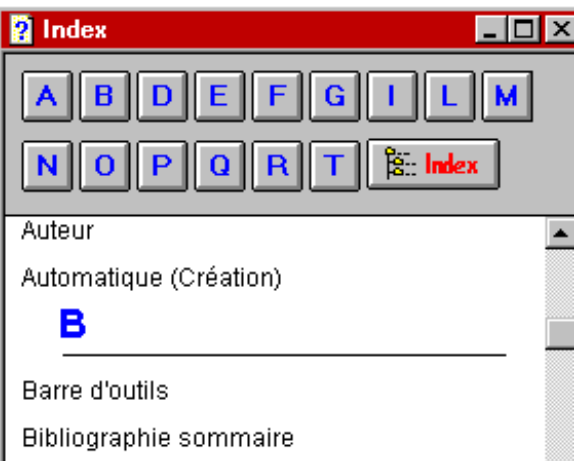

Ci-dessous, le code correspondant à l'exemple. Chacun des caractères est représenté par une image différente pour pouvoir éliminer à volonté ceux qui ne seraient pas nécessaire. Une solution plus pratique, quoique moins souple consisterait à traiter l'ensemble de l'alphabet comme une seule image, avec un lien hypertexte pour chaque caractère, créé sous SHED.

\$#+Khmc c:\genhelp\CAR\_A.BMP}%RF\_0A {bmc c:\genhelp\CAR\_B.BMP}%RF\_0B {bmc c:\genhelp\CAR\_d.BMP}%RF\_0d {bmc c:\genhelp\CAR\_e.BMP}%RF\_0e {bmc c:\genhelp\CAR\_f.BMP}%RF\_0f {bmc c:\genhelp\CAR\_g.BMP}%RF\_0g {bmc c:\genhelp\CAR i.BMP}%RF 0i {bmc c:\genhelp\CAR\_l.BMP}%RF\_0l {bmc c:\genhelp\CAR\_m.BMP}%RF\_0m {bmc c:\genhelp\CAR\_N.BMP}%RF\_0N {bmc c:\genhelp\CAR\_0.BMP}%RF\_0o {bmc c:\genhelp\CAR\_p.BMP}%RF\_0p {bmc c:\genhelp\CAR\_q.BMP}%RF\_0q {bmc c:\genhelp\CAR\_R.BMP}%RF\_0R {bmc c:\genhelp\CAR\_t.BMP}%RF\_0t {bmc c:\genhelp\NDX.SHG}  $#$  RF\_0AA Aide Gen Help%RF\_AIDEGEN>MAIN Aide Infos projet%RF\_INFOSPROJET>MAIN  $#$  RF\_0A

L'index alphabétique est construit grâce aux notes-signets décrites plus loin. Chacune des séparations alphabétiques A,B,C... est repérée par une note-signet. Une petite anomalie de fonctionnement, toutefois. Si, dans la plupart des cas, la note-signet se retrouve en haut de la fenêtre quand vous l'appelez, son positionnement devient parfois aléatoire. Essayez donc les dernières lettres d'un index alphabétique pour en avoir un exemple.

### **Autres aides**

De la même façon que l'index me sert pour les rubriques, je crée habituellement un glossaire, rubrique contenant simplement la liste alphabétique des notes "pop-up". Vous pouvez cependant choisir de fondre en une seule unité le glossaire et l'index alphabétique, ce que je fais parfois. Gen\_help crée et maintient automatiquement votre glossaire.

Si votre hypertexte contient de nombreuses illustrations, vous pouvez aussi créer une table des illustrations qui en facilitera le consultation.

#### **Les parcours balisés**

Vous avez probablement déjà consulté l'un des titres "grand public" de CD-ROMs Microsoft, comme les *Animaux dangereux*, les *Dinosaures* ou les *Civilisations antiques*. Chacun de ces logiciels vous propose une série de visites thématiques, sous la conduite d'un guide. Les guides sont ici des personnages caricaturaux, à la limite du grotesque. Peut-être même un zeste de mépris raciste dans l'utilisation des types ethniques ou des accents. Si la réalisation Microsoft me paraît extrêmement discutable, l'idée de base est à retenir : baliser plusieurs parcours pédagogiques différents dès la conception du document multimédia.

La page de sommaire, ou la première page devront bien entendu présenter les différents parcours thématiques possibles. Ces parcours pourront être matérialisés dans les différentes rubriques par des boutons "suite" de couleurs ou de graphismes différents en bas de page, dans le cas d'un travail simple sous Winhelp. Si vous travaillez avec Toolbook, par contre, l'utilisation de variables vous permet d'obtenir un résultat plus satisfaisant encore, en faisant pointer l'unique bouton "suite" vers une page différente suivant le parcours thématique choisi.

Ces parcours balisés présentent à mon sens deux avantages extrêmement importants, en terme de "rentabilité pédagogique" de votre travail multimédia. Tout d'abord, ils vont permettre de réutiliser un même fonds à des niveaux de classes différents. Ainsi pour un thème historique, une présentation de documents simples, à travers un biais un peu accrocheur pour de jeunes collégiens agacerait des élèves plus âgés, qui bénéficieront davantage d'un parcours chronologique ou centré sur un thème de civilisation. Soyons francs : un bon multimédia représente un travail tel qu'il faut essayer de l'utiliser avec un public assez large.

Les parcours balisés vont également rassurer les collègues qui craignent de voir les élèves se disperser dans les innombrables cheminements possibles au sein d'un document multimédia important, recréant une certaine linéarité, sans pour autant "casser" les possibilités de libre découverte pour l'apprenant. Ils seront autant de pistes proposées pour l'exploitation pédagogique.

Je compare volontiers le "fonds" des rubriques aux vitrines d'exposition dans un musée, que des tracés de couleur au sol font découvrir dans un ordre différent (et pas toutes pour chaque parcours !) suivant le thème de visite choisi.

Pour vous donner un exemple, je pilote actuellement, pour la partie informatique, le travail d'un groupe d'enseignants de l'Académie de Strasbourg en vue de réaliser un document multimédia sur Jésus de Nazareth. Différents modules informatifs vont évidemment trouver là leur place : les textes bibliques, les autres textes antiques, les recherches archéologiques, le point de vue des religions non-chrétiennes, la vie quotidienne dans la Palestine du 1er siècle, la cartographie, la chronologie... Plusieurs parcours dans ces "blocs informatifs", plusieurs entrées thématiques ont été retenues. Nous aurons un journaliste, assez personnalisé, menant une enquête pour les jeunes collégiens. Une entrée un peu spécialisée "Jésus et l'Islam", prévue spécifiquement pour des élèves musulmans. Un parcours "Jésus vu par le croyant chrétien". Un autre cheminement balisé autour de la question "Jésus a-t-il existé ?" Un autre encore partant des "Unes" à caractère religieux dans les grands hebdomadaires...

# **AMÉLIORATIONS PROGRAMMÉES**

## **La fenêtre d'index et la fenêtre de cartes**

Winhelp peut fonctionner en utilisant plusieurs fenêtres en même temps. Cependant, si vous pouvez définir jusqu'à 5 fenêtres différentes dans votre fichier de projet, il ne sera possible d'en afficher que deux à la fois. Pour ma part, je n'utilise jamais plus de trois fenêtres : la fenêtre principale, évidemment ; une grande fenêtre plein-écran pour l'affichage de planches d'images, cartes... Et une fenêtre de navigation permettant d'afficher en permanence l'index de votre hypertexte tout en visualisant les différentes rubriques. Sur l'exemple ci-dessous, la fenêtre principale a, bien entendu, été considérablement réduite par rapport à la fenêtre d'index, pour des raisons de place.

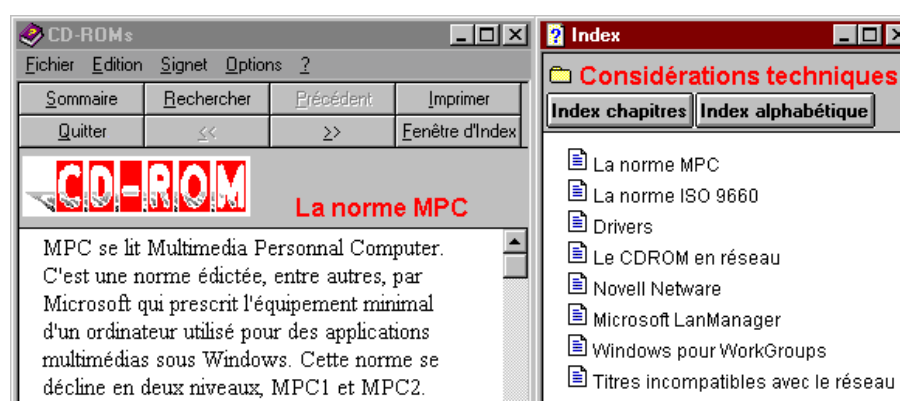

Les différentes fenêtres sont définies dans la section [WINDOWS] du fichier de projet \*.HPJ., comme il vous été indiqué plus haut.

Les fenêtres dans lesquelles seront affichés les éléments de votre hypertexte sont indiquées dans les liens de la façon suivante :

## AlexandrieRF\_ALEXANDRIE>MAIN.HLP

Ici, la rubrique dont l'identificateur est RF\_ALEXANDRIE sera affichée dans la fenêtre MAIN. En supposant que vous ayez défini une fenêtre CARTES, pour afficher dans cette fenêtre vous écririez :

## AlexandrieRF\_PLAN\_ALEXANDRIE>CARTES

Si vous ne précisez pas le nom de la fenêtre dans laquelle afficher votre rubrique, c'est la fenêtre courante, celle dans laquelle vous avez cliqué, qui sera utilisée.

Les index secondaires seront bien entendu affichés de façon systématique dans la fenêtre d'index, de même que le glossaire, l'index alphabétique ou l'index des illustrations.

## Index alphabétiqueRF\_INDEX\_ALPHA>FENETRE\_INDEX

Si vous laissez en place les boutons par défaut des fichiers HLP, vous serez obligés pour quitter effectivement votre hypertexte de fermer manuellement toutes les fenêtres l'une après l'autre. Crééz donc le bouton **Quitter** comme indiqué dans le paragraphe "Le fichier de projet".

#### **Le menu pop-up**

Le menu pop-up est une possibilité non documentée de Winhelp. Il constitue un outil de navigation alternatif, à recommander fortement si vous utilisez un affichage en plein écran, pour remplacer la fenêtre d'index, ou en 640x480. La création de ce menu se fait en fin de travail, quand votre hypertexte est prêt.

#### *Mode opératoire*

Copier le modèle de menu ci-dessous. Ouvrir le fichier de projet (\*.HPJ) dans un éditeur quelconque. Repérer la dernière ligne de la section [CONFIG] et coller votre squelette de menu à cet endroit. Effectuer les modifications nécessaires. Ne travailler que par coupercoller, car la syntaxe des macros est épouvantable.

Cette syntaxe est la suivante :

InsertItem(`mnu\_floating',`fl\_alpha',`Index alphabétique',`JI(`G\_HELP6.HLP>glossary',`RF\_index\_alpha')',0)

- InsertItem (voir référence des macros dans Hag) demande comme premier paramètre le nom du menu. Utiliser le nom réservé mnu floating produit un menu pop-up.
- Le second paramètre est un identificateur pour votre entrée de menu. A votre libre choix.

Le troisième paramètre est le nom de l'item tel qu'il apparaîtra effectivement dans la fenêtre de menu. Attention, si vous voulez utiliser dans ce nom une apostrophe, vous devez la faire précéder d'un antislash, comme ci-dessous :

`L\'index alphabétique'

- Vient ensuite la macro à exécuter. Je vous renvoie une fois de plus à HAG pour les détails. JI indique un saut à une autre rubrique : JI(`nomDeFichier.HLP>NomDeFenêtre',`IdentificateurDeRubrique ').
- Le dernier paramètre est le numéro de votre entrée dans le menu. A incrémenter à partir de 0. Le nombre des items est limité à un peu moins d'une vingtaine, de façon peu constante.

Refermer le fichier de projet. Compiler votre travail et cliquer sur le bouton droit pour juger du résultat. Sous Windows 95, vos rubriques viendront en complément du menu contextuel standard de l'aide.

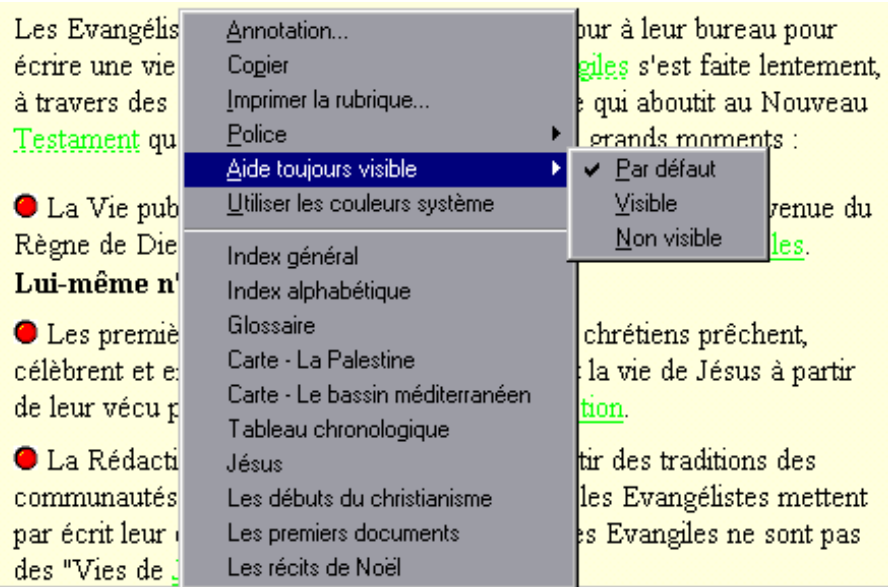

## *Modèle de menu pop-up*

Le menu ci-dessous est un extrait celui de l'hypertexte d'aide de Gen\_help. Recopiez-le soigneusement et faites-en un fichier, que vous collerez et modifierez suivant les besoins de vos propres créations.

InsertItem(`mnu\_floating',`fl\_alpha',`Index alphabétique',`JI(`G\_HELP6.HLP>glossary',`RF\_index\_alpha')',0)

InsertItem(`mnu\_floating',`fl\_glossaire',`Glossaire', `JI(`G\_HELP6.HLP >glossary',`RF\_GLOSSAIRE')',1) InsertItem(`mnu\_floating',`fl\_pack',`Le pack Gen\_help',`JI(`G\_HELP6.HLP>glossary',`RF\_Index\_pack')',2) InsertItem(`mnu\_floating',`fl\_indexmenus',`Les commandes','JI('G\_HELP6.HLP>glossary','RF\_index\_Menus')',3) InsertItem(`mnu\_floating',`fl\_menus',`Les menus',`JI(`G\_HELP6.HLP>main',`RF\_ModifsMenus')',4) InsertItem(`mnu\_floating',`fl\_barre',`La barre d\'outils',`JI(`G\_HELP6.HLP>main',`RF\_barre')',5) InsertItem(`mnu\_floating',`fl\_indexdivers',`Renseignements divers','JI('G\_HELP6.HLP>glossary','RF\_index\_COMPLEMENT')', 6) InsertItem(`mnu\_floating',`fl\_index\_erreurs',`Erreurs et problèmes',`JI(`G\_HELP6.HLP>glossary',`RF\_INDEXPROBLEME S')',7) InsertItem(`mnu\_floating',`fl\_creation',`Conseils à la création','JI('G\_HELP6.HLP>glossary','RF\_index\_creation')',8) InsertItem(`mnu\_floating',`fl\_index\_plus',`Plus loin avec Winhelp',`JI(`G\_HELP6.HLP>glossary',`RF\_PLUS\_INDEX')',9)

## **Les notes-signets**

J'ai trouvé la notion de "mid-topic note", que je traduis librement en "note-signet", dans un hypertexte de démonstration réalisé par Ted Kahn en illustration d'un article du *Visual Basic programmers journal*. Il s'agit d'insérer une simple note de bas de page en # au milieu d'une rubrique, pour pouvoir accéder à cet endroit précis dans la rubrique, et non au début, comme d'habitude. L'utilisation de ce petit artifice donne une souplesse supplémentaire à vos renvois hypertextes. C'est avec des notes-signets que seront construits les différents classement alphabétiques à recherche automatique.

> Pierre KESSLER Service de formation informatique - CRDP 23 rue du Mal. Juin 67007 Strasbourg Cedex